# **SETTING UP TO SCAN TO NETWORK FOLDER ON SHARP COPIERS**

## **1 - OPTAIN THE IP ADDRESS OF YOUR COPIER**

PRESS THE SETTINGS BUTTON

THEN LIST PRINT (USER)

THEN PRINTER TEST PAGE

THEN NIC PAGE

YOU WILL GET A PRINT OUT AND YOU NEED THE IP ADDRESS UNDER THE TCP/IP SECTION

## **2 - OPEN UP YOUR WEB BROWSER (MUST BE FROM A PC THAT IS CONNECTED TO THE SAME NETWORK) AND TYPE THE IP ADDRESS INTO THE ADDRESS BAR**

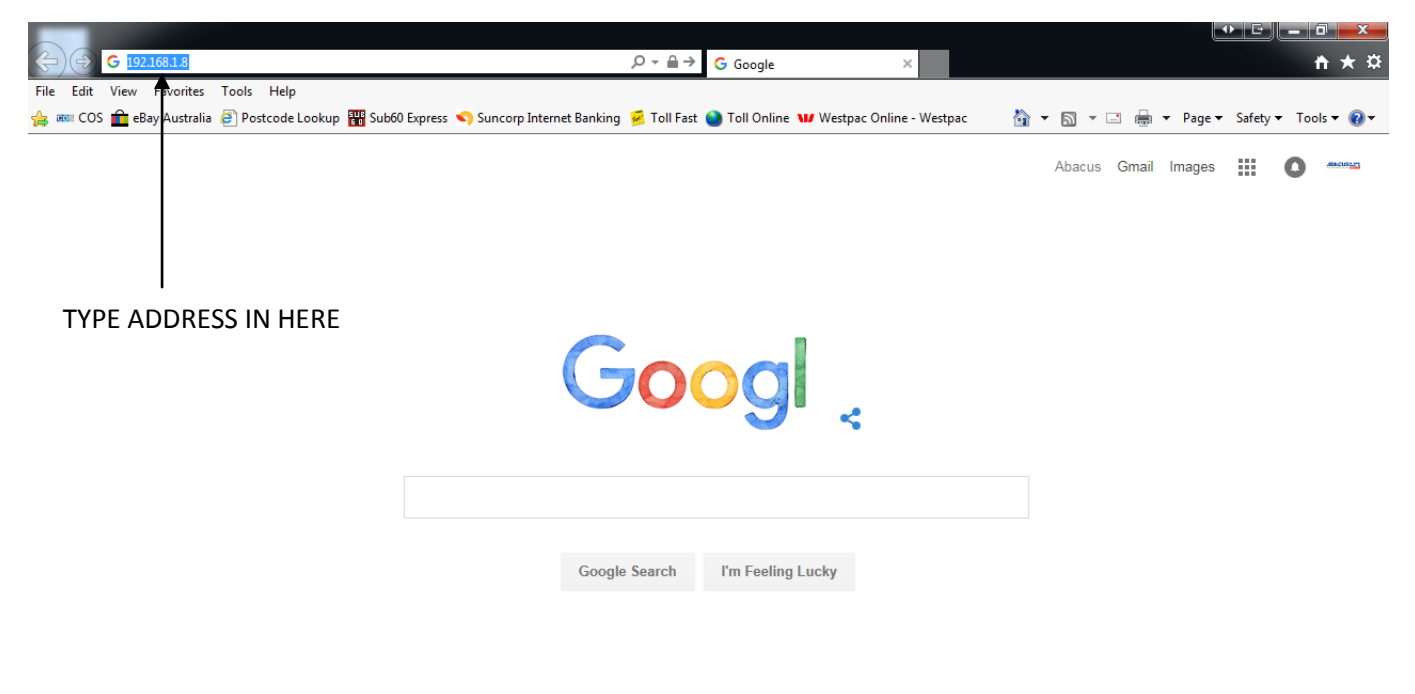

Advertising Business About Privacy Terms Settings  $\sqrt{2100\%}$   $\sqrt{2100\%}$ 

#### **3 - YOU WILL NOW SEE A SCREEN SIMILAR TO THE FOLLOWING**

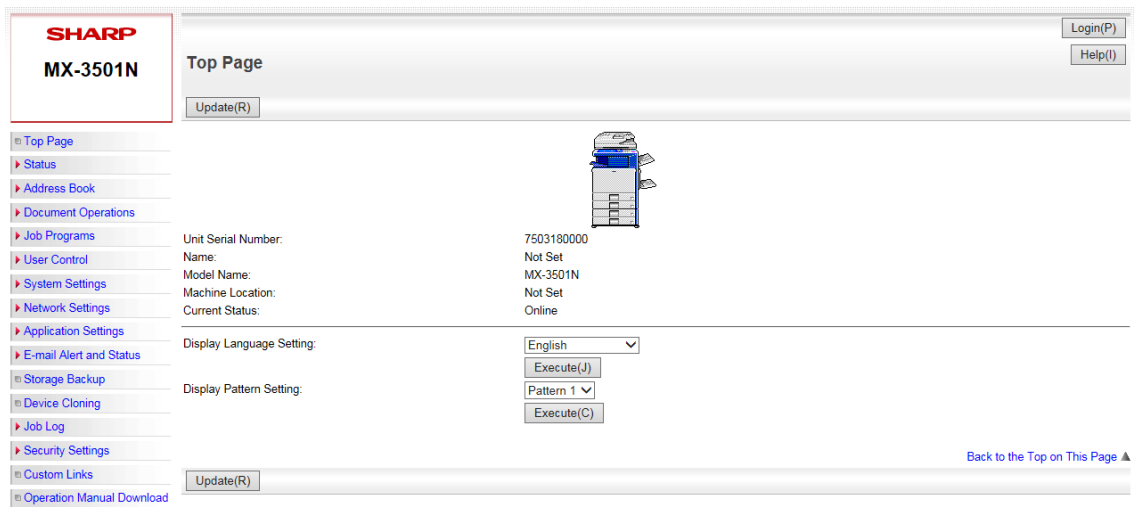

### **4 - CLICK ON ADDRESS BOOK**

### **5 - YOU WILL GET THE FOLLOWING SCREEN - YOU MAY NOT HAVE ANY ENTRIES ON YOURS**

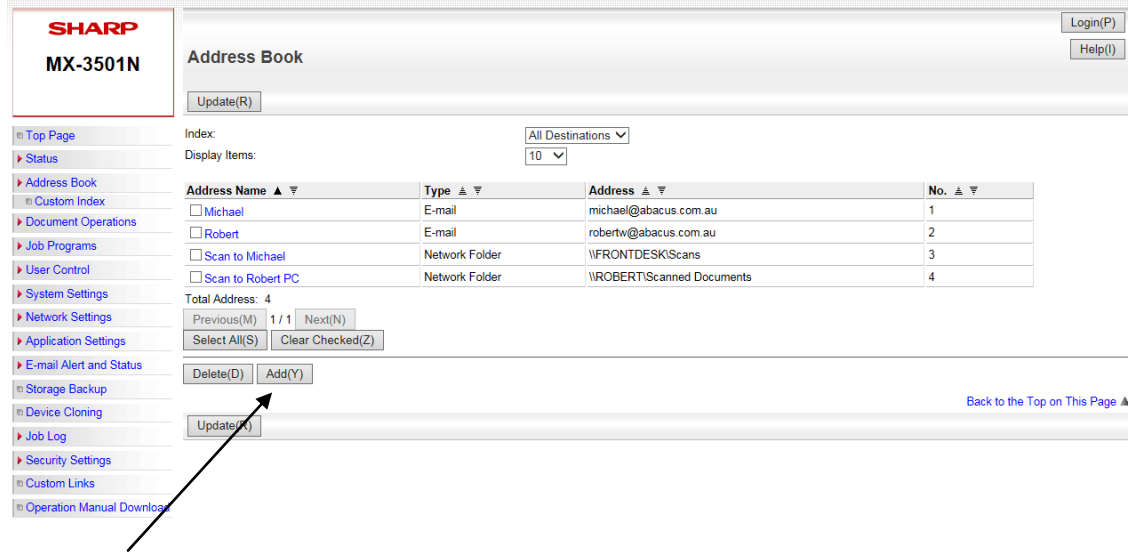

## **6 - CLICK ON ADD**

# **7 - YOU WILL GET THIS SCREEN - CLICK ON EMAIL AND CHANGE TO NETWORK FOLDER**

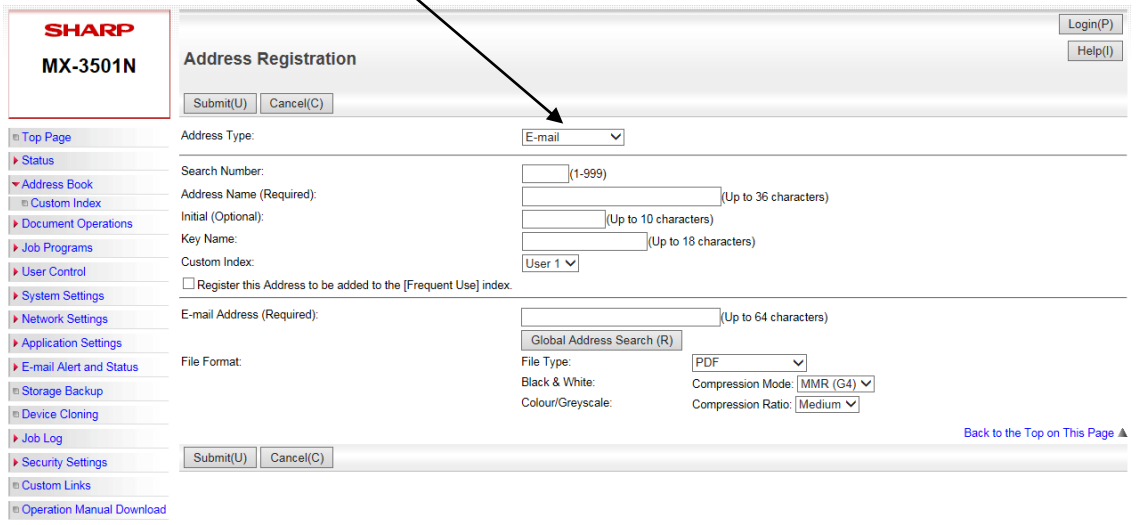

#### **8 - YOU WILL GET THE FOLLOWING SCREEN - FILL IN THE FOLLOWING AREAS**

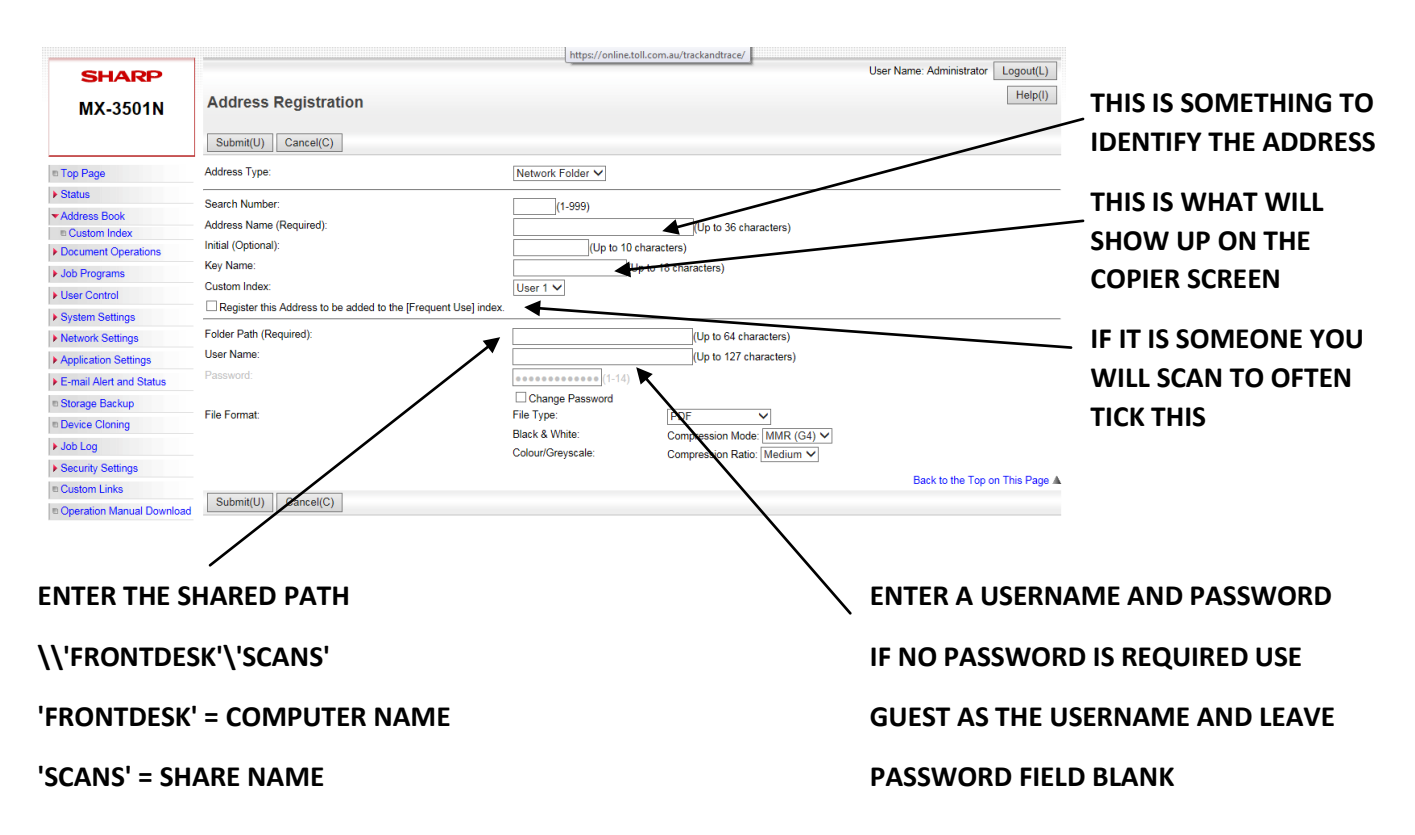

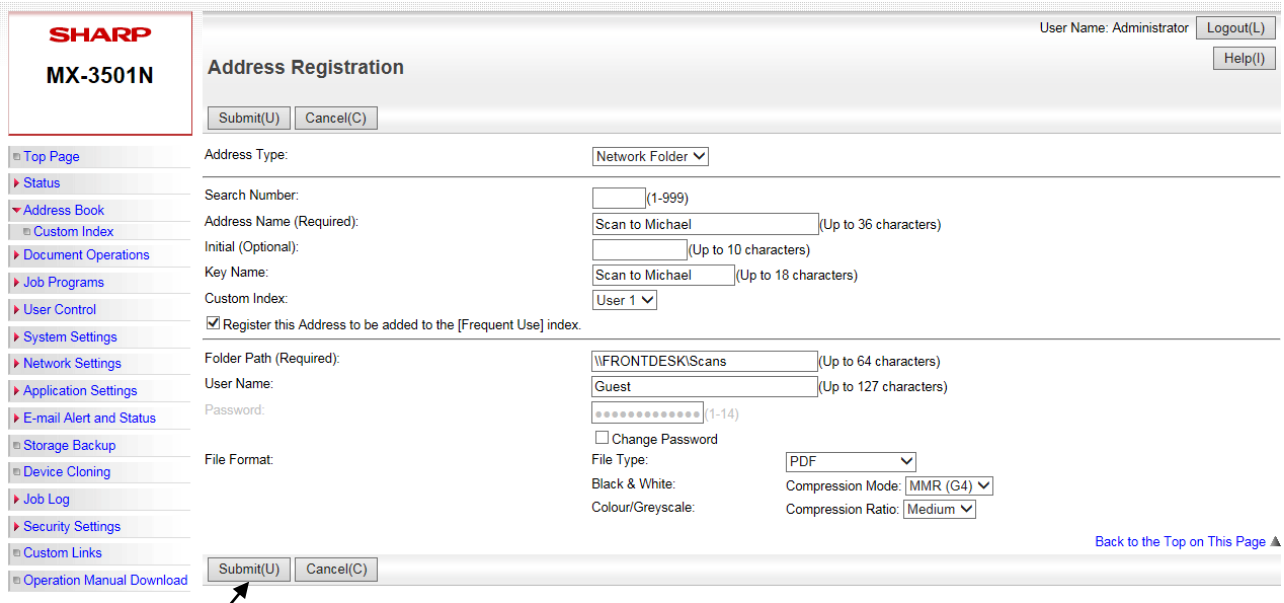

**9 - CLICK SUBMIT AND YOU ARE DONE**